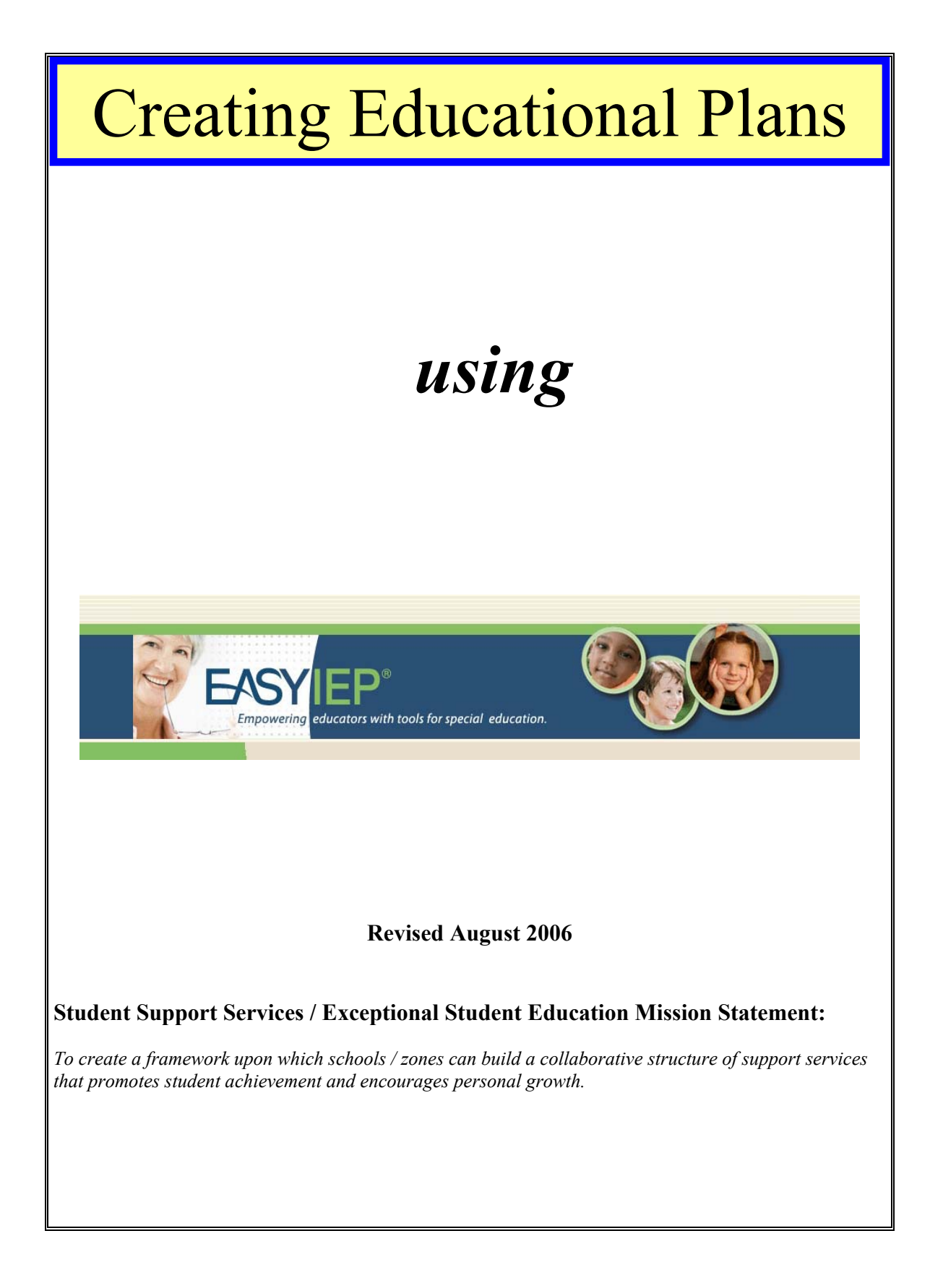

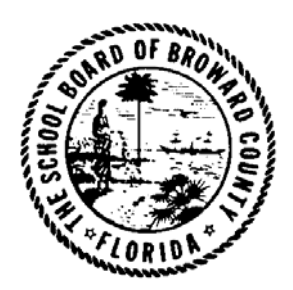

### **The School Board of Broward County, Florida**

Chairperson **Benjamin J. Williams** 

Vice Chairperson **Beverly A. Gallagher** 

**Carole L. Andrews Robin Bartleman Darla L. Carter Maureen S. Dinnen Beverly A. Gallagher Robert D. Parks, Ed.D. Marty Rubinstein**

**Dr. Frank Till**  Superintendent of Schools

The School Board of Broward County, Florida, prohibits any policy or procedure which results in discrimination on the basis of age, color, disability, gender, national origin, marital status, race, religion, or sexual orientation.

### Table of Contents

#### **Page Number**

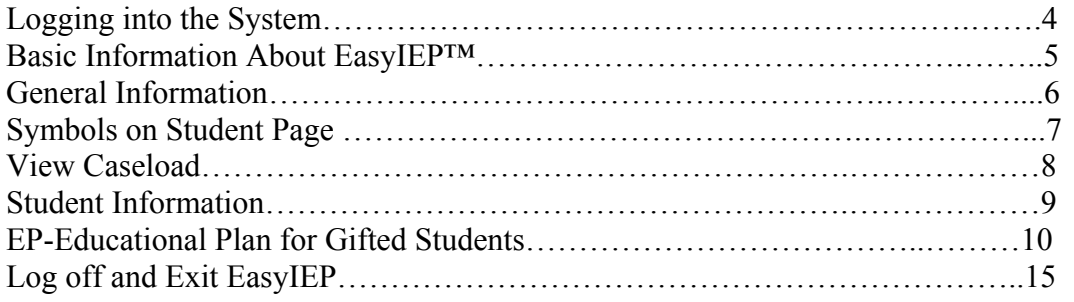

**Note: EASYIEP® is the system that allows the user the ability to complete the EASYEP process for gifted Students. If a student has dual-eligibility, the standard EASYIEP process is to be completed.** 

# Logging Into the System

- A) **Launch Netscape, Safari or Internet Explorer (Safari is the preferred browser for MACs)** 
	- 1) Contact your Tech. Specialist if you have difficulty connecting to the Internet.
	- 2) Enter EasyIEPTM web address https://go.easyiep.com/flbroward
- B) **To Log** into EasyIEP<sup>TM</sup>
	- 1) Enter Name
		- a) Your name IS NOT case sensitive
	- 2) Enter Password
		- a) Your password IS case sensitive
	- 3) Click the Login Button

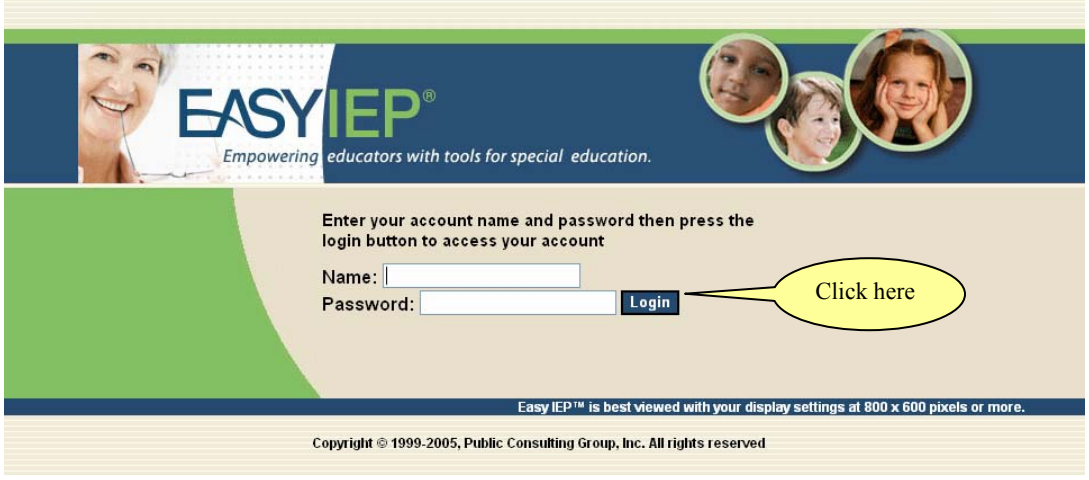

- C) EasyIEPTM will automatically log you out of the system after **60 minutes** of inactivity.
- D) This is a web-based system and not software based. You can gain access using your name and password on any computer with Internet access, using any Internet service provider.

### Basic Information About EasyIEPTM

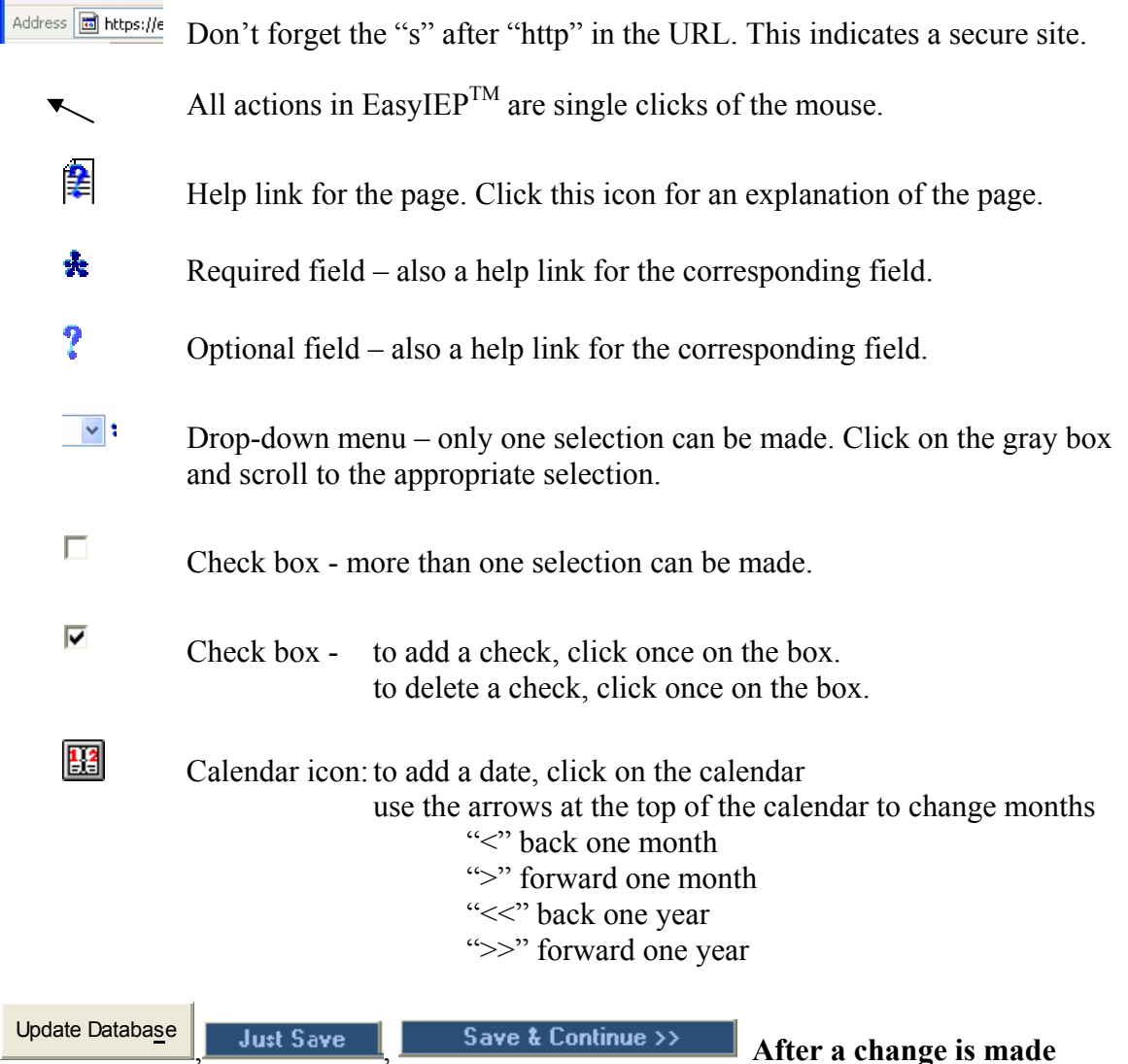

**click Update Database, Just Save or Save & Continue. If one of these three options is not selected, any information entered on that page will not be saved in the workspace should you move to a different screen or log out of the system.** 

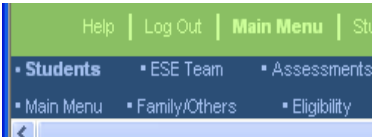

This is a section of the navigation bar. The Tabs along the top of the screen should be used to navigate through the system. Avoid using the back button unless the system tells you to do so.

# General Information

### **Access and Permissions (User Types)**

EasyEP will be accessed through the EASYIEP™ system. Access to the various areas of  $\text{EasyIEP}^{\text{TM}}$  and the permission to execute various functions are controlled by the User Type (ESE Teacher, ESE Specialist, Gifted Teacher, Principal, etc.). For example, if you have view access to a student's personal information, you will only see the information, but will not be allowed to edit any of the information. If you have edit access to a student's goals and objectives, you will be allowed to edit that information. Each page will look different, depending on your ability to view or edit. These permissions have been established by Broward's Management Team.

Permissions control what you are allowed to do on the screen of  $\text{EasyEP}^{\text{TM}}$  and  $\text{EasyEP}$ . For example, if you have permissions to add an accommodation, you will see the "Add an Accommodation from a List" button. If you do not have the permission to add an accommodation, this button will not appear on the Accommodations screen.

Contact the Advanced Academic Department (754) 321-1830 or Fiscal & Data Operations Office at (754) 321-2247 if you think you should have access or permission to an area of the system that you do not.

### **Security**

All EasyIEP<sup>TM</sup> and EasyEP information is confidential. The server uses Secure Socket Layer (SSL) to encrypt the information as it flow across the Internet. This is the same technology that is used to protect your credit card number and other sensitive information that is sent over the Internet. Please adhere to the following procedures to ensure security.

- $\triangleright$  Do not give your account name or password to anyone.
- $\triangleright$  Do not write your password down where it can be seen by anyone.
- ¾ Do not save documents or reports to an unsecured computer.
- $\triangleright$  Always log off EasyIEP<sup>TM</sup> and close your browser when you are finished using the system. If you do not log off, access to the system can be gained by anyone reopening your browser.

If your Adobe files are being saved to your desktop, contact your Tech. Specialist. You should not have EPs saved on your desktop.

### **Out-of-District Transfers**

**EasyIEPTM is the electronic file of the student's ESE records. All documents contained within this "electronic file" should be included in the student's cumulative folder if that student is transferring out of district.**

# Symbols on Student Page

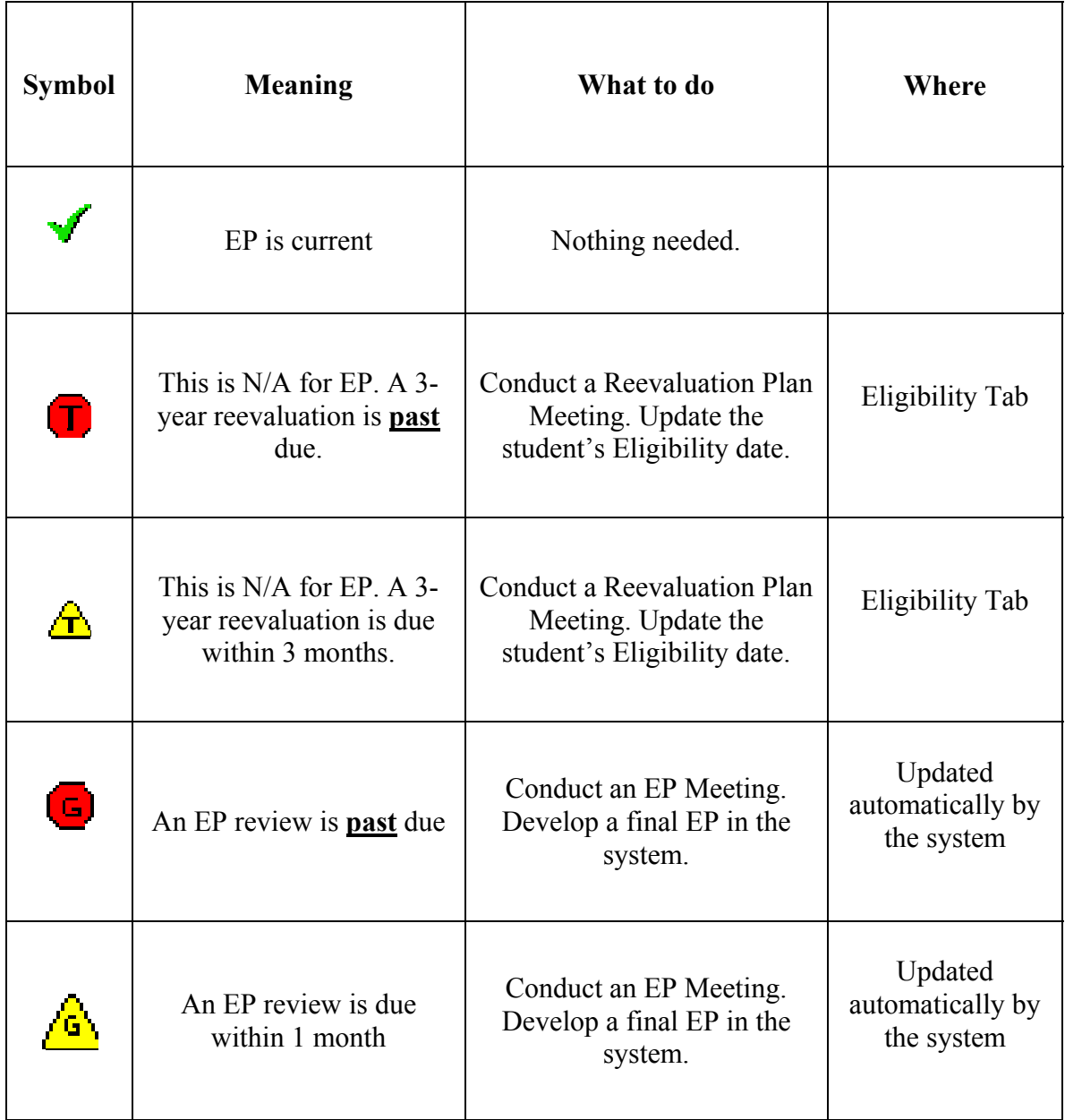

## View Caseload

To view your caseload

- A) Refer to "Logging Into the System"
	- 1) Click "Students" Tab
	- 2) Click "View My Caseload"
		- a) This method, of viewing your caseload, will provide a list of all the students who have been assigned to you through team membership or as a case

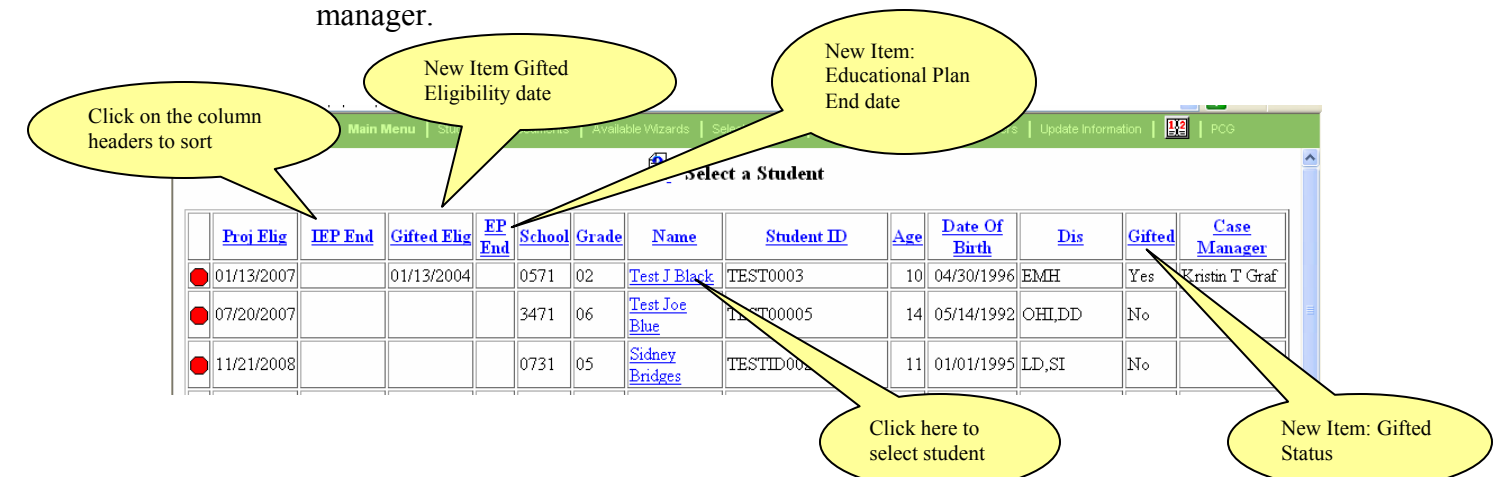

NOTE: Users in the system will be assigned to individual student's IEP/EP teams by the ESE Specialist. In EasyIEP<sup>TM</sup> the case manager will typically be the ESE Specialist, although others at the school may also be trained as case managers. Once you are assigned to an IEP/EP team (as a team member or case manager), you will have the option of viewing your caseload.

### Student Information

#### **A) To view student information**

- 1) Once you click on the student's name, his/her personal information will show-up. Information on this page cannot be edited by the case manager.
- 2) Verify School Assignment at the bottom of this page. If the school assignment is not correct, notify your DPC.

#### **B) To change student information**

**1)** If there is an error on this page, please notify your DPC. Information on this page must be updated in TERMS. **Information changed in TERMS will be uploaded to EasyIEP™ within 24-48 hours. In the near future EasyIEP™ will download data to TERMS. A notice will be posted as to which fields will be downloaded when this feature is fully functional. This feature will be done automatically when fully operational.** 

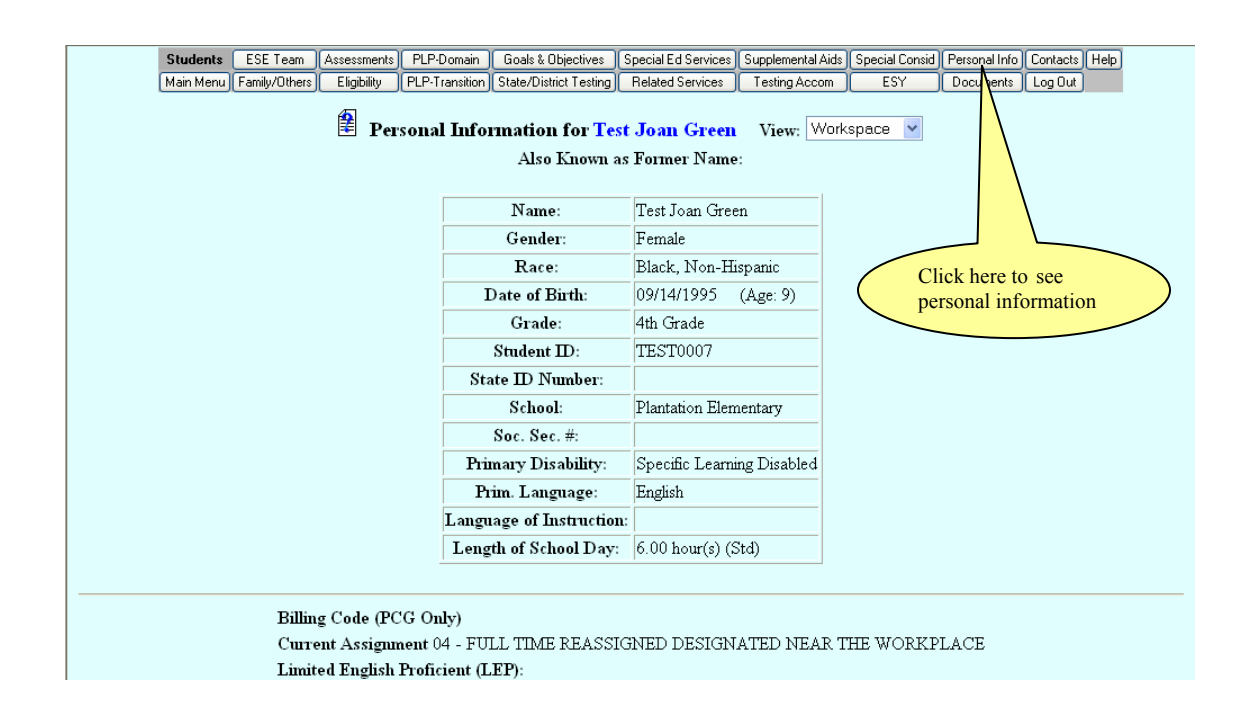

# EP-Education Plan for Gifted Students

A) Click on EP in the top blue bar.

1) A list should appear; Services, Present Levels of Educational Performance, Annual Goals, Create a Draft EP, Create a Final EP.

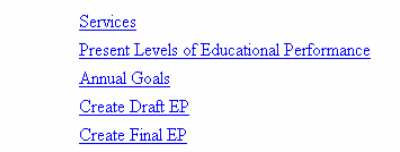

B) Now click on "Present Levels of Educational Performance"

1) Select the data that was used to develop the student's present level of performance.

a) You may use the other box to add additional information.

b) Enter the student's strength, interest and abilities in the first text box for each of the areas of Curriculum and Learning Environment, Social/Emotional Behavior, and Independent Functioning as applicable.

c) Enter the student's priority educational needs in the second box for each of the areas of Curriculum and Learning environment, Social/Emotional Behavior, and Independent Functioning. (Note: Curriculum and Learning Environment is required for all EP's.)

d) When you are finished scroll to the bottom and click "Save and Continue".

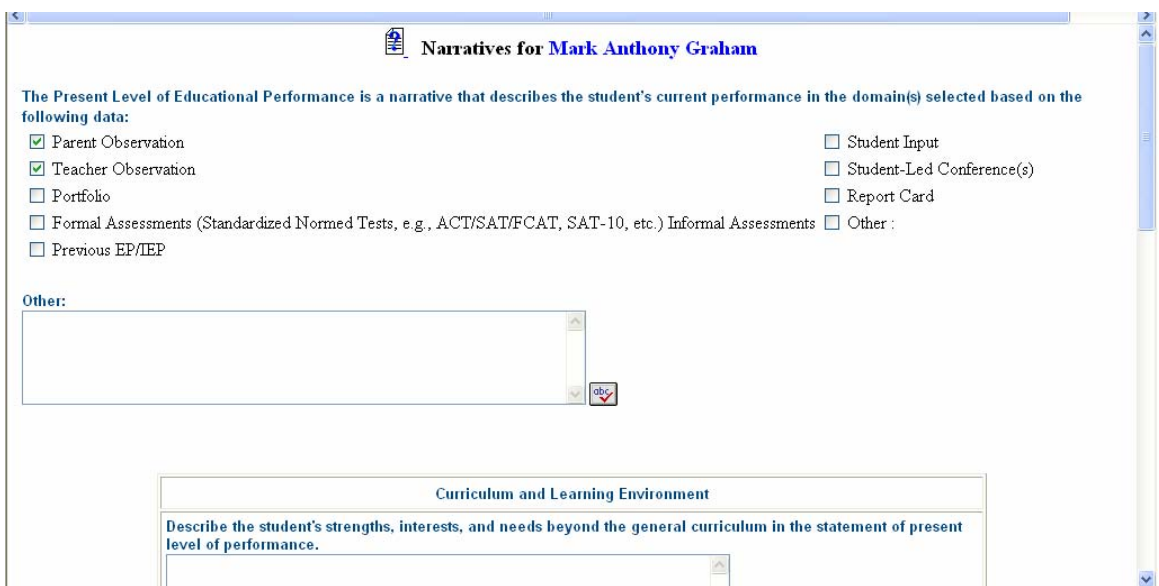

e) If any information is missing then you will receive error messages when you click save and continue as shown below

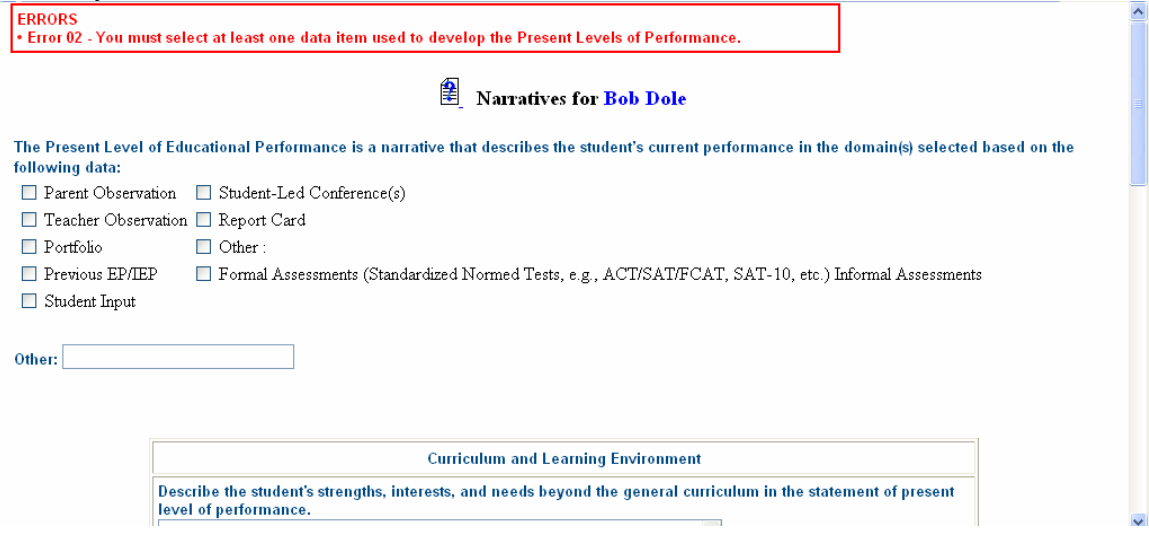

f) Once the information is saved for the page you may select the option show section. Show section will display the information entered on that page as it would appear in the document when completed.

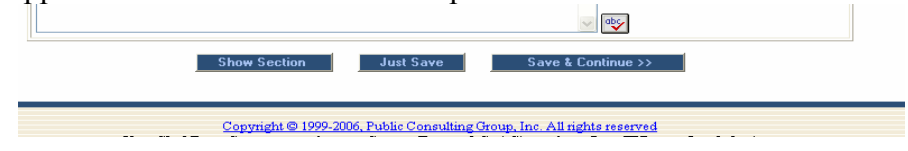

g) Once all errors are addressed and you click Save and Continue you will be directed back to the main EP page.

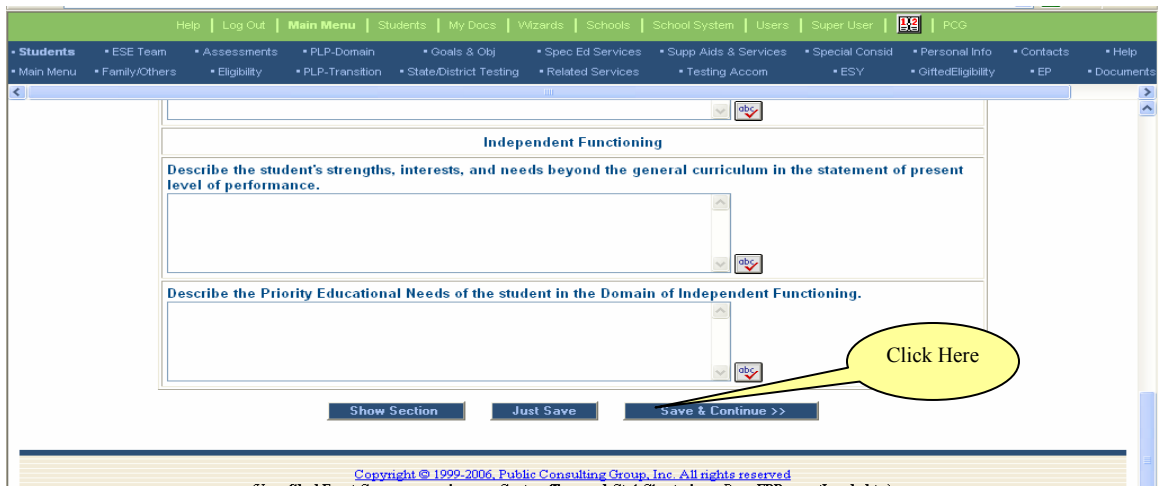

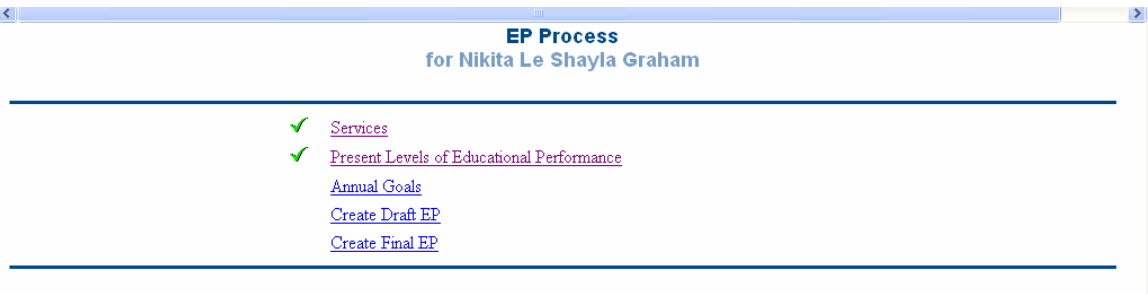

C) Click on Annual Goals. The goals page will appear.

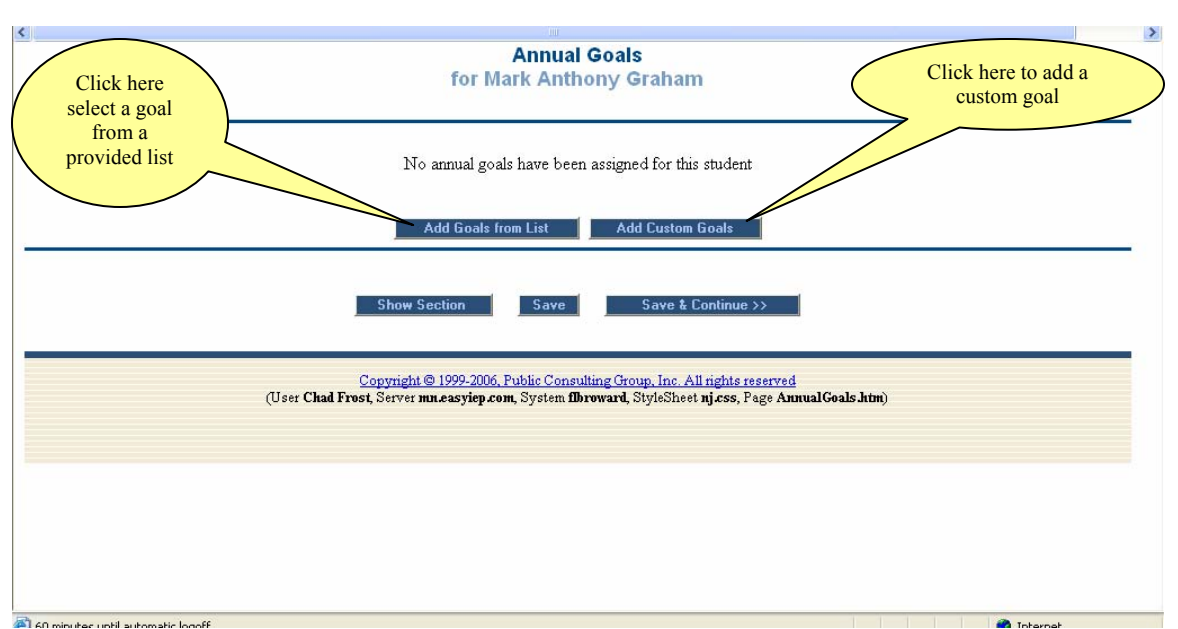

1) Click "add goals from list" to add a goal suggested by the District or click "add Custom Goals" to add your own.

- 2) The add goal page will appear.
- 3) Select the goal category from the drop down list you wish to use.
	- a) New categories have been added specifically for Gifted; however you can select goals from any area.
- 4) Then in the list (as show below) the coinciding goal you wish to you.
- 5) Click save and continue

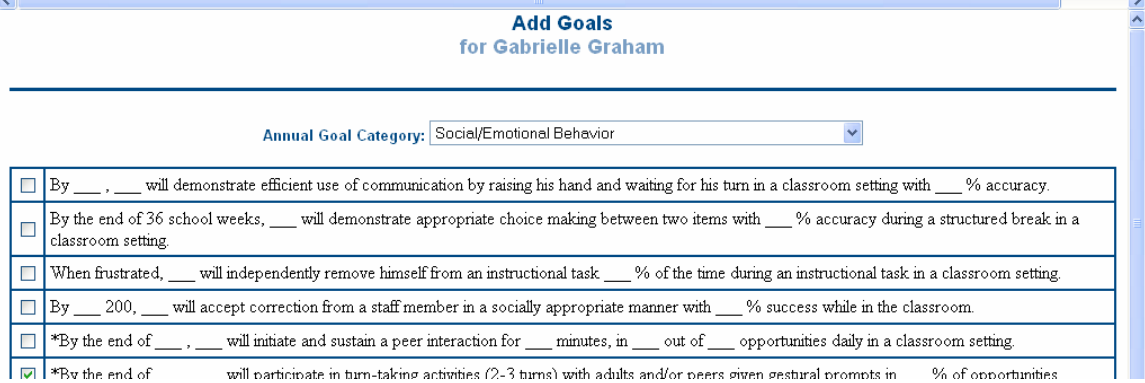

- **Annual Goals** for Gabrielle Graham Del Pos **New Pos** Area of Need: Curriculum and Instruction \*By the end of will participate in turn-taking activities (2-3 turns) with adults and/or peers given gestural prompts in  $\Box$  $\mathbf{1}$ Goal: of opportunities. You Goal should appear **Evaluation Procedures:** here. Graded Work Sample □ Teacher Observation Performance Demonstration Short Answer-Oral/Written Student Self-Assessment D Portfoilio Evaluation **Begin**  $\Box$  Rubric  $\Box$  Other Entering a number here will Change the position of the goal. the dbcy No. Objectives 0  $\therefore$  dby Enter the title of the implementor(s) of this goal:  $\div$ Enter the title of the person responsible for documenting mastery: dbs **C** FO extended the bill and an
- 6) A new page will appear on the screen. It will look similar to one below

7) Your goal should appear in the Goal Box. Type a number under New Position if you have multiple goals and would like to change the number order of their importance. The Checkbox under "Del" will delete the goal! DO NOT Check that box unless you want to delete the goal. Enter in a Begin date and End date of when the goal will start and when it will finish. Check off the evaluation procedures that you will use to determine if a goal is complete. The other box can used if you have a custom evaluation procedure.

8) Enter in the title of the person who will implement the goal in the box next to "Enter the title of the implementor(s) of this goal:"

9) Enter the person responsible for documenting the students mastery of the goal in the coinciding, Enter in the title of distributing of the instrumental objectives in its coinciding box. Also, fill in the check boxes next to how you will communicate with the parents use the other box if necessary.

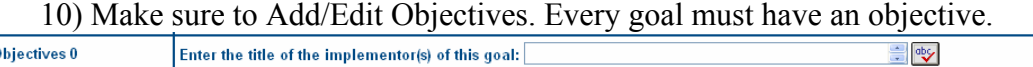

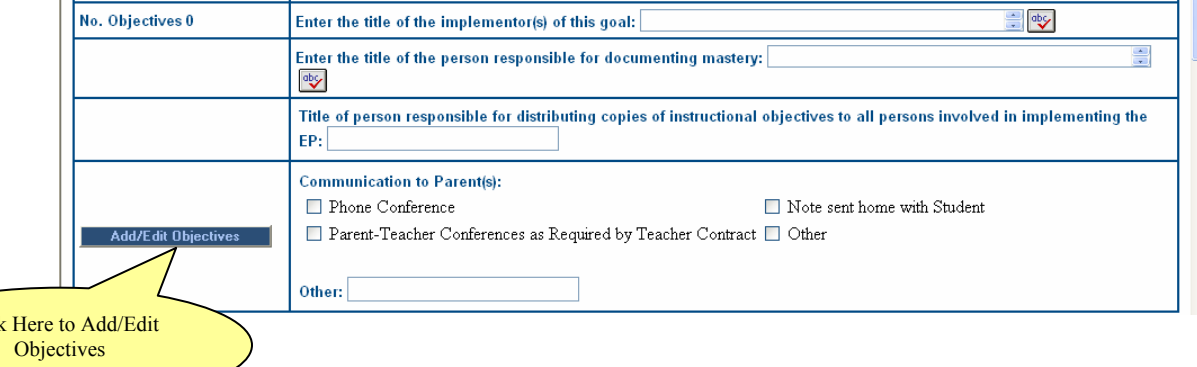

Clic<sup>l</sup>

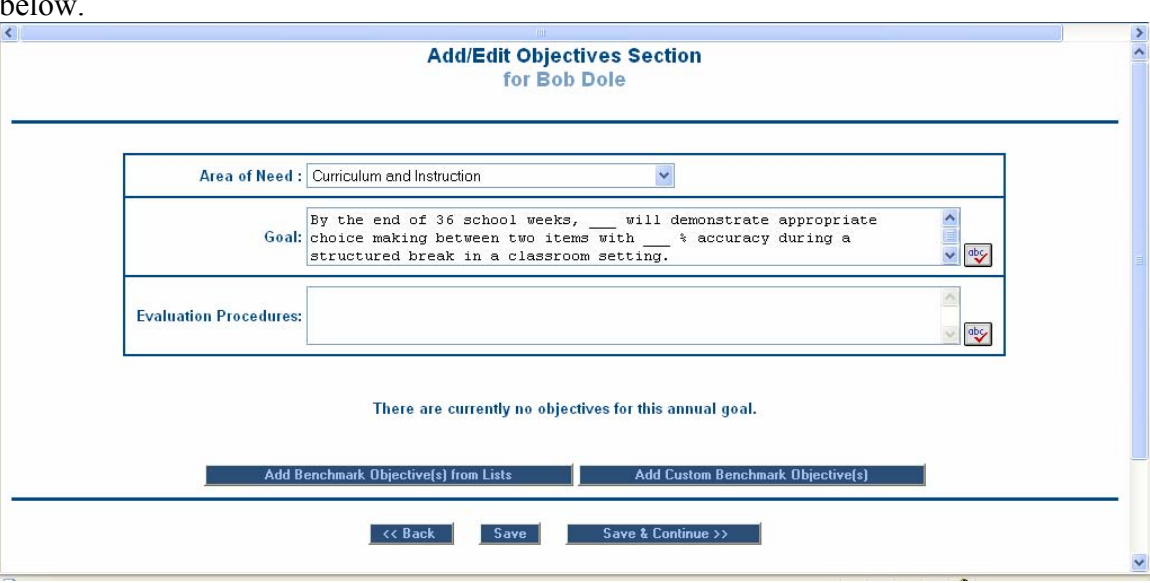

11) Click to add Objectives from the list or to add custom objectives as shown  $b \geq 1$ 

 12) Once you have finished entering all of the information click save and continue to return to the Goal page.

 13) Review the Goal information and click Save and Continue to return to the EP Process page.

## Log off and Exit EasyIEP

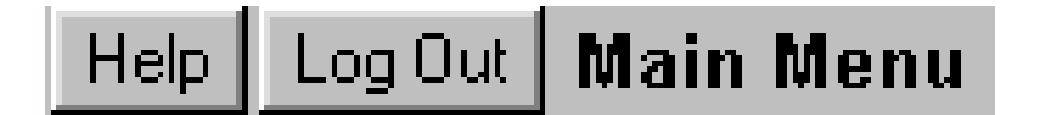

### **Log Out and Exit**

- •To log out, click on the *Log Out* Tab at the left of the menu bar.
- You can log out from any part of the system. You do not have to go back to the main menu.
- •After you log out, close your browser by either choosing File, Exit *or*  Macs - Click on the square in the upper left hand corner PCs- Click on the X in the upper right hand corner
- You must log out of EasyIEP<sup>®</sup> and close your browser if:
	- •you step away from your computer
	- you are finished using the system
	- you are leaving for the day

*If you do not log out and close your browser, anyone can access information in EasyIEP® or record information under your user name. You would be responsible for any information recorded.* 

### *ALWAYS LOG OUT AND EXIT THE BROWSER!!!*